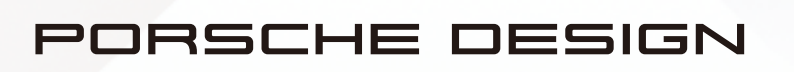

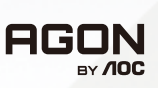

# 用户说明书

# **PD49**

www.aoc.com ©2023 AOC. All rights reserved

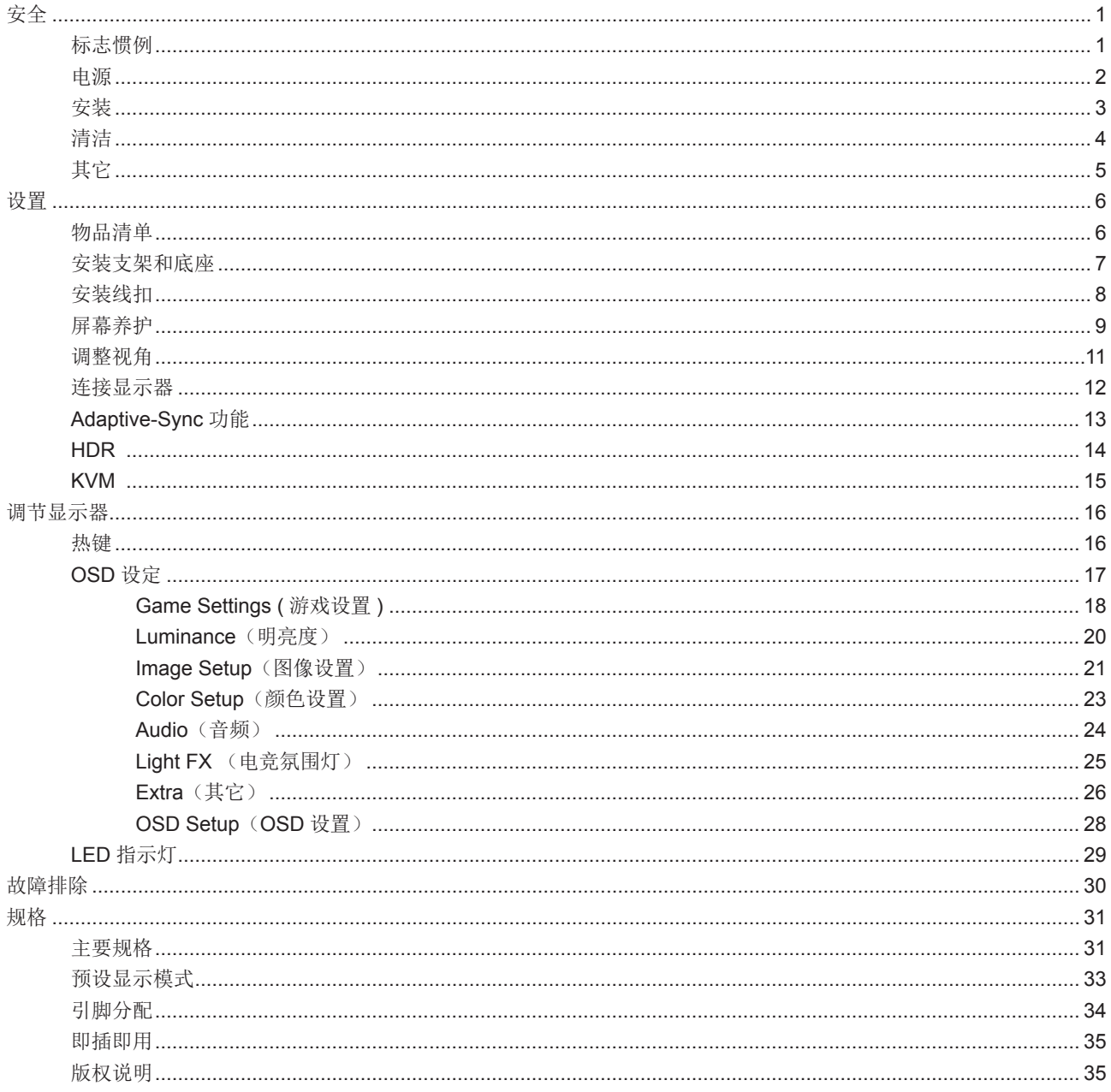

<span id="page-2-0"></span>安全

### 标志惯例

以下小节描述此文档中使用的标志惯例。

注释、注意和警告

在本指南中,文本块可能带有图标并且以粗体或斜体打印。这些文本块是注释、注意和警告,如下所示:

 $\mathbb{Z}$ 注释:注意事项指示帮助你更好地使用你的计算机系统的重要信息。

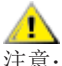

个<br>注意: "注意"表示潜在的硬件损坏或数据丢失,并告诉您如何避免出现问题。

▲

警告:"警告"表示存在潜在的人身伤害,并告诉您如何避免伤害的发生。某些警告可能采用其它格式,也可能不带有图标。 在这种情况下,由相关的管制机构提供专门的警告表示方法。

### <span id="page-3-0"></span>电源

▲ 显示器应该只从标签上指示的电源类型操作。如果你不能确信供给到你家里的功率的类型,请咨询供应商或本地电力 公司。

显示器配备三项接地插头,一个插头具有第三个(接地)引脚。这个引脚会只嵌入作为安全装置的接地电源插座。如 果插座不适合三线插头,那么请让电工安装正确的插座,或者使用转接器使得仪器安全接地。请不要使接地插头的安全目 的失效。

在雷雨天气或者当长期不用时将该单元拔去插头。这会保护显示器不会因功率剧变而遭到破坏。

▲ 使电源插座和外接电源线过载。过载能够导致电击和火灾。

<span id="page-4-0"></span>安装

▲ 不要将显示器放置在不稳定的推车、平台、三脚架、支架或桌子上。如果显示器掉落,可能会造成人员伤害并导致本 产品严重损坏。仅与制造商推荐的或随本产品一起销售的推车、底座、三脚架、支架或桌子一同使用。使用制造商推荐的 安装附件,按照制造商的指导说明安装产品。产品放在推车上移动时,应小心谨慎。

切勿将任何异物塞入显示器机壳的开槽内。否则,会损坏电路部件而引起火灾或电击。切勿使液体溅落到显示器上。

■ 请不要将产品的前方放在地板上。

如果将显示器安装在墙壁或隔架上,请使用制造商批准的安装工具套装并且按照工具套装的说明书进行使用。

警告:小心供应线路!触电有生命危险!

在壁挂安装过程中,采取相应措施避免损坏供应线路(电力、燃气、水)。

在显示器四周留出如下所示的空间。另外,空气循环可能不充分,由此过热可以引起火灾或者对显示器的破坏。

为避免可能的损坏(例如面板从挡板上脱落),请确保显示器向下倾斜不超过 -5 度。 如果超过最大向下倾斜角度 -5 Æ 度,显示器损坏将不在保修范围内。

当显示器安装在底座时,请参考下面推荐的显示器四周通风区域:

站立安装

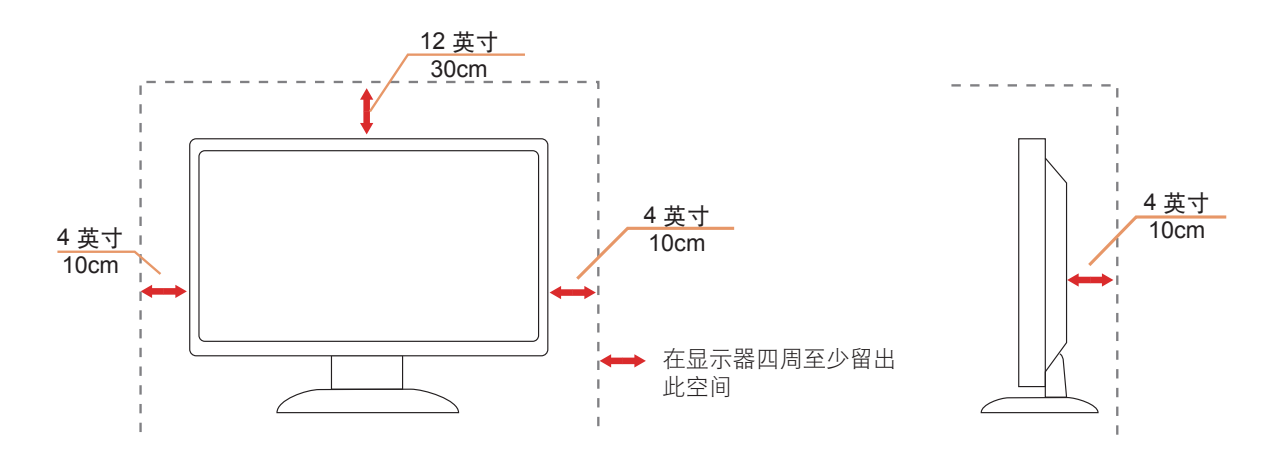

# <span id="page-5-0"></span>清洁

√1√定期用布清洁机壳。能够使用软性清洁剂擦洗污迹,而不能用强力清洁剂,其会腐蚀产品机箱。

△1 清洁时,切勿让清洁剂进入产品。该清洁布不应该太粗糙,因为其会对屏幕表面产生划痕。

工作有洁本产品之前请断开电源线的连接。

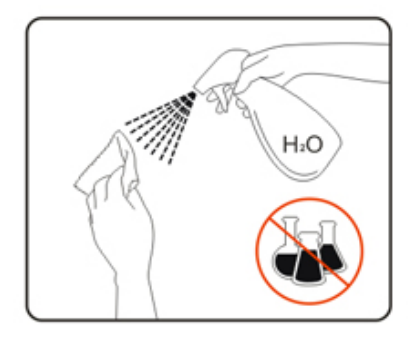

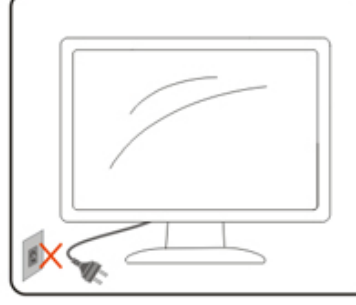

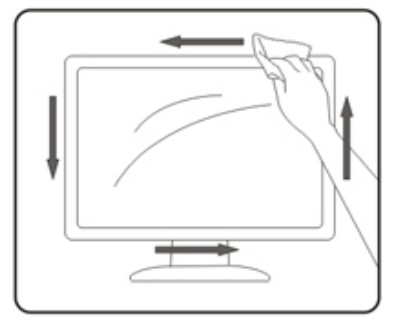

### <span id="page-6-0"></span>其它

如果该产品发出异味、奇怪的声音或者冒烟,那么立即断开电源插头的连接并联系服务中心。

确保通风孔没有被桌子或窗帘阻挡。

**▲ 请不要在操作期间在振动涡流或者高冲力条件下使用 OLED 显示器。** 

▲●★请不要敲打或摔落正在操作或运输中的显示器。

可能对婴幼儿造成意外和生命危险! 切勿让儿童在无人看管下接触包装材料,以免造成窒息危险。儿童经常低估危险。 务必让其远离产品。

保留所有文档以备后用。将本产品转交给第三方时,请附带安装说明和安全注意事项。

● 请勿将设备放在热源附近, 并防止阳光直射。

切勿将设备暴露在潮湿、水汽或冷凝环境中。

<span id="page-7-0"></span>设置

物品清单

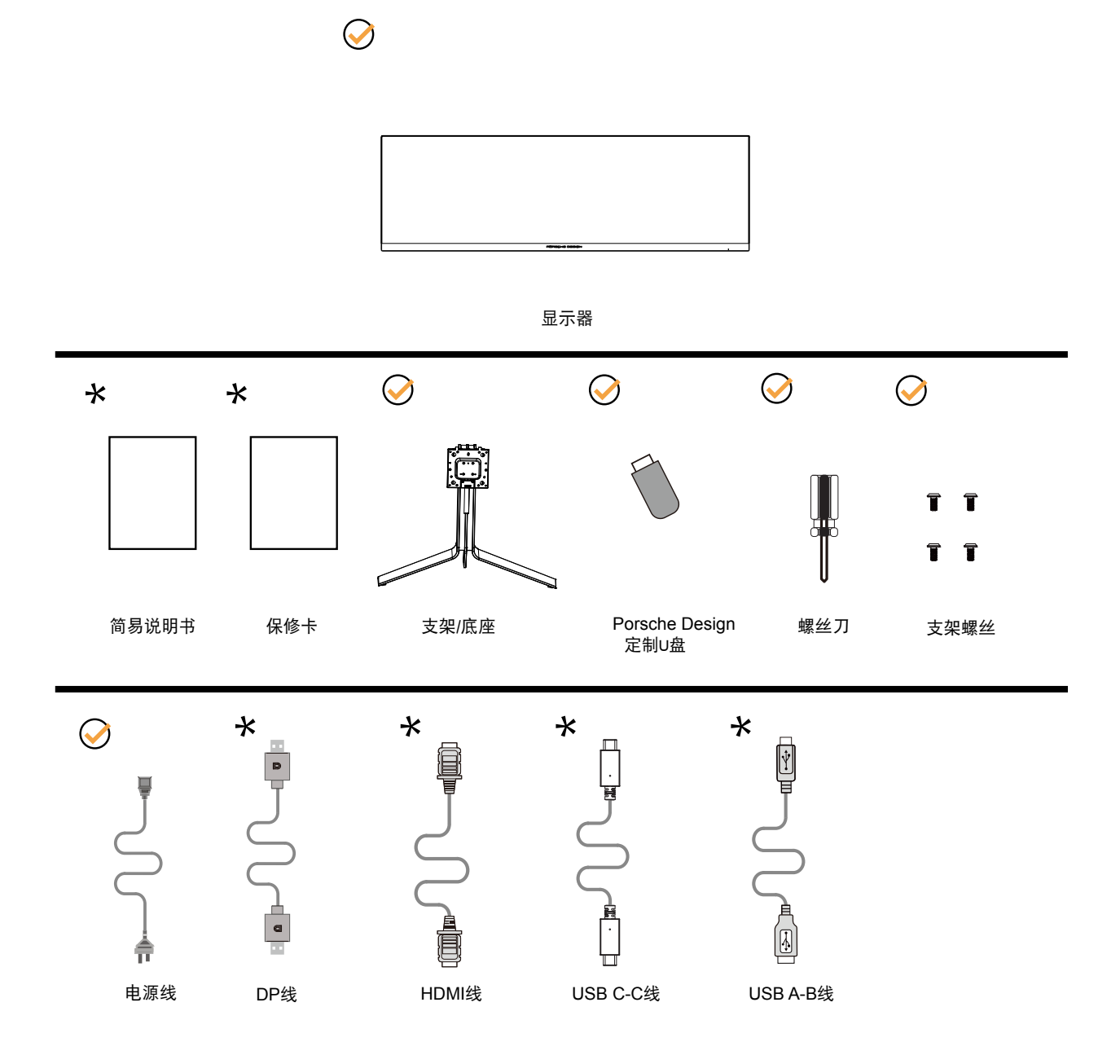

提供的信号线(HDMI、DP 、USB C-C 和 USB A-B 线)和简易说明书,保修卡因所在国家 / 地区不同而异。为了确认 请核对本地经销商或者 AOC 分公司。

### <span id="page-8-0"></span>安装支架和底座

请按照如下步骤安装或拆除该支架底座。

安装:

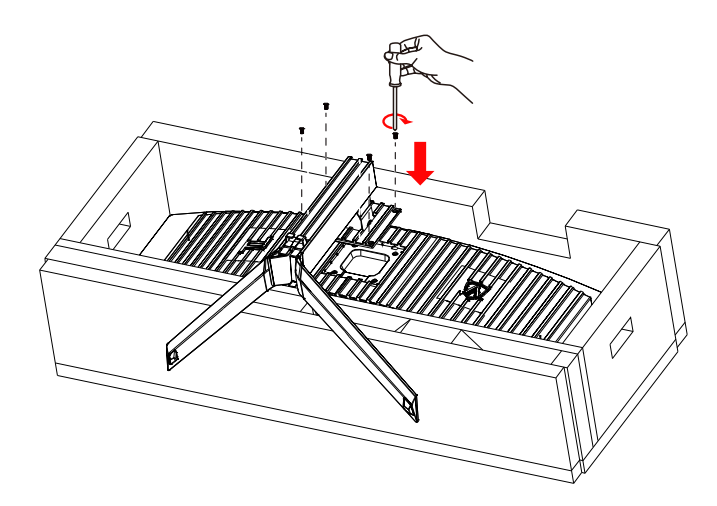

拆除:

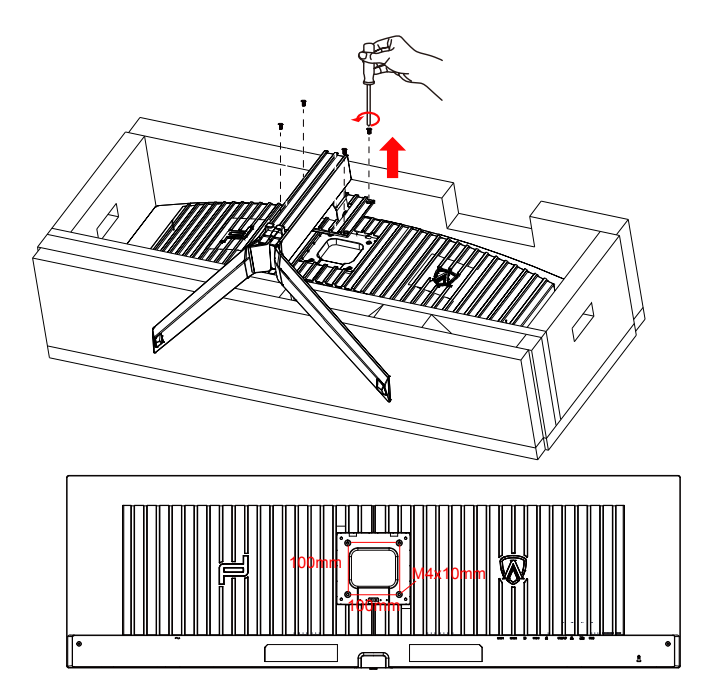

壁挂螺丝规格: M4\*10mm

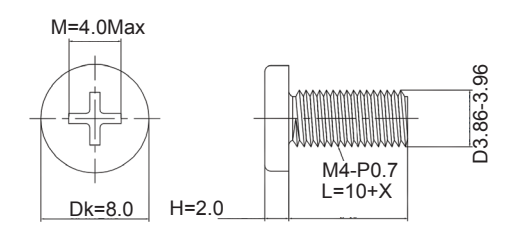

# <span id="page-9-0"></span>安装线扣

请按照如下步骤安装或拆除支架线扣。 安装:

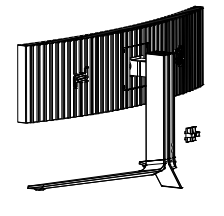

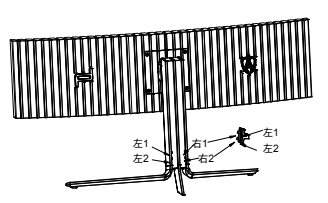

①线扣卡钩朝下, 按图示顺序卡入相应卡槽

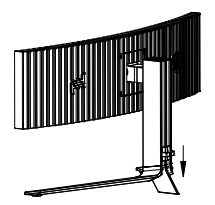

h III

②线扣按箭头向下扣合 ③安装完成

拆除:

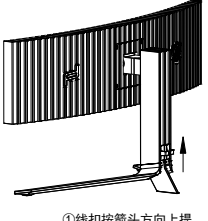

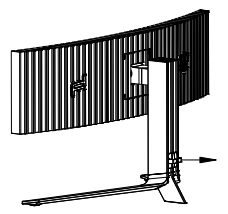

①线扣按箭头方向上提 ②线扣按箭头方向取出

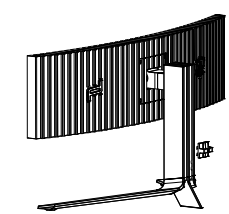

#### <span id="page-10-0"></span>屏幕养护

基于 OLED 屏幕特性,请按照如下要求进行屏幕养护,以降低出现图像残留的风险。 因未遵守如下说明而造成的损坏,将不能享受免费保修服务。

• 尽量避免显示静止图像。

静止图像是指在屏幕上全屏或局部区域保持很长时间不变化的图像。 静止图像可能会导致 OLED 屏幕永久性损坏,出现图像残留,此为 OLED 屏幕特性。

请遵守如下使用建议:

1. 不要在显示器屏幕上长时间全屏或局部显示任何静止图像 , 因为这样会导致出现屏幕图像残留 , 为避免此问题请在显示 静止图像时适当降低屏幕的亮度和对比度。

2. 长时间观看 4:3 格式的节目时 , 在屏幕的左、右两侧和图像的边缘会留下不同的痕迹 , 所以请不要长时间使用此模式。

3. 尽可能全屏观看视频,而不是在屏幕上的一个小窗口(例如互联网浏览器页面中的视频)。

4. 请勿在屏幕上粘贴标签或贴纸,以降低损坏屏幕、出现图像残留现象的可能性。

• 建议连续使用本产品不超过 4 小时。

本产品采用了以下多种技术以消除可能产生的图像残留。强烈建议您采用预设值并保持各功能为"开启"状态,以避免图 像残留在 OLED 屏幕上, 以维持 OLED 显示器的最佳使用状态。

#### • LEA (Logo Extraction Algorithm, 区域图像残留预防)

为降低出现图像残留的风险,建议开启区域图像残留预防功能。 开启后,自动降低屏幕四角固定显示区域亮度,以减轻可能产生的图像残留。 此设置默认为"开启",可以在 OSD 菜单中进行设置。

#### • Pixel Orbiting ( 图像偏移 )

为降低出现图像残留的风险,建议开启图像偏移功能。 开启后, 图像像素会整体循环移动, 移动轨迹为"日"字形, 移动幅度与设定的强弱有关, 每 1 分钟移动一次。移动后的 字符可能会切边。选择"强"时,图像残留最不容易产生,但可能的切边会最明显。选择"关闭"时,图像会回到最佳位置。 此设置默认为"开启"("弱"),可以在 OSD 菜单中进行设置。

#### • Pixel Refresh ( 图像残留消除 )

基于 OLED 面板的特性,如果长时间显示静止的有不同颜色或亮度区隔的画面,容易产生图像残留。 为消除可能已产生的图像残留,建议定期或不定期重复运行图像残留消除功能,以取得理想的图像观看效果。

#### 可以通过以下任一途径运行此功能:

1). OSD 菜单中, 手动开启"图像残留消除", 按照菜单提示选择"是"。

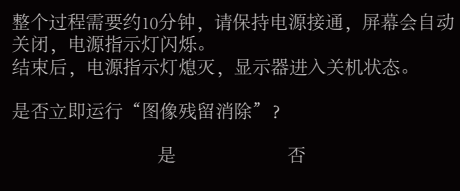

2). 显示器累计运行每满 4 小时, 将自动弹出提示菜单, 提醒用户运行"图像残留消除"。建议选择"是"。

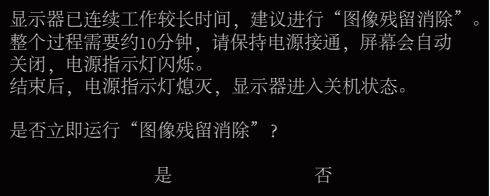

如果选择"否",则在显示器累计运行满 24 小时后,每小时重复提示一次,直至用户选择"是"。 如果用户不做选择,则每小时重复提示一次,直至用户选择"是"。提示菜单首次出现,会显示约 60 秒后自动关闭,再 次出现会显示约 10 秒后自动关闭。

"图像残留消除"自动提示功能默认为"开启",可以在 OSD 菜单"自动提示"中进行设置。如果设置为"关闭",将 不再出现"图像残留消除"自动提示菜单。

特别提示: 如果不按照建议的时间进行"图像残留消除", 将会增加屏幕出现图像残留的风险。可能影响到相关的保修服务, 请谨慎操作。

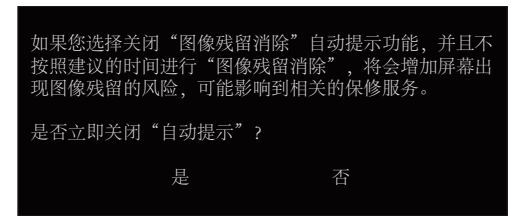

3). 显示器累计运行每满 4 小时, 在按键关机或进入待机状态 15 分钟后, 将自动运行图像残留消除。

显示器运行图像残留消除功能,整个过程大约需要10分钟。请保持电源接通,不要操作按键,电源指示灯会白色闪烁(1 秒亮 /1 秒灭 )。结束后,电源指示灯熄灭,显示器进入关机。

在运行过程中,如果用户按电源键开机,将中断运行过程,并恢复显示画面,此过程需要多等待约 5 秒钟。在 OSD 菜单"其 它"中,可以查看图像残留消除功能运行的次数和执行最后一次图像残留消除后屏幕点亮的时间。

### <span id="page-12-0"></span>调整视角

为达到最佳观看效果,建议您面对显示器正面,根据个人爱好调整视角。 改变显示器角度时请扶好支撑臂,以免碰到显示器。 您可以在如下范围内调整显示器角度:

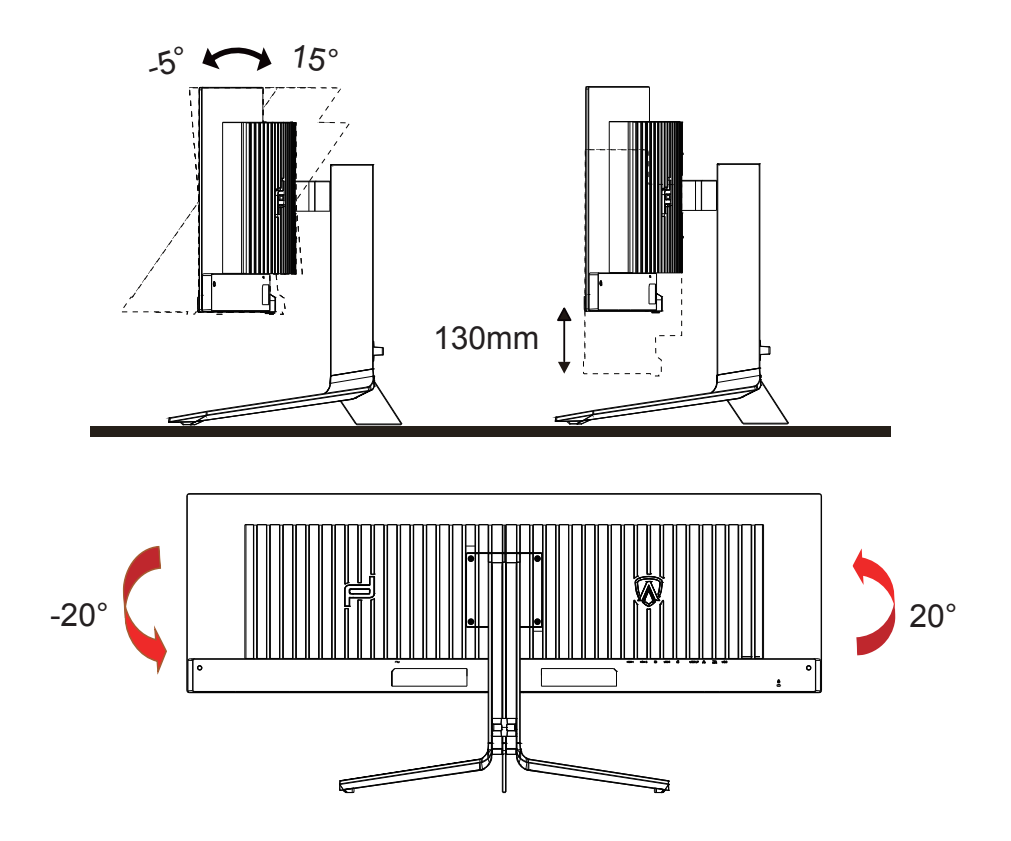

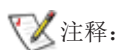

调整角度时,不要触摸液晶屏幕。否则,会损坏液晶屏幕。

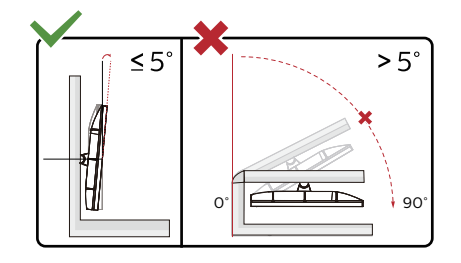

\* 显示器设计可能与图示不同。

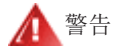

- 1. 为避免可能的屏幕损坏(如面板脱落),请确保显示器向下倾斜不超过 -5 度。
- 2. 调整显示器角度时不要按压屏幕。 只抓住边框。

# <span id="page-13-0"></span>连接显示器

显示器背面和计算机的电缆连接:

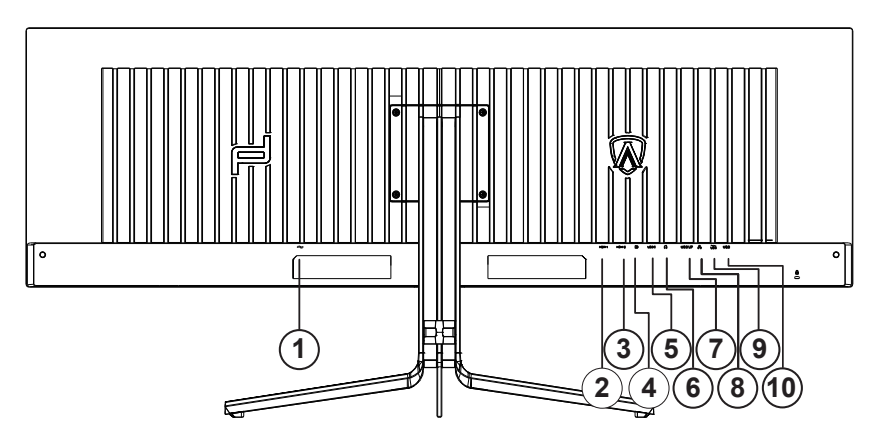

- 1. 电源
- 2. HDMI1
- 3. HDMI2
- 4. DP
- 5. USB C
- 6. 耳机接口
- 7. USB 上行
- 8. RJ45 网络接口
- 9. USB3.2 Gen1 下行 + 快充 x1 USB3.2 Gen1 下行 x1
- 10. USB3.2 Gen1 下行 x2

连接到计算机:

- 1. 关闭计算机电源,并拔出电源线。
- 2. 将信号线连接到显示器背面的视频输入接口及计算机显卡的视频输出接口。
- 3. 将电源线连接到显示器背面的电源输入接口。
- 4. 将显示器和计算机电源线插入附近的电源插座。

5. 开启显示器和计算机的电源。

如果显示器显示图像,则安装完成。如果显示器没有显示图像,请参考故障检修。

为了保护显示器,连接前始终关闭显示器和计算机电源。

# <span id="page-14-0"></span>Adaptive-Sync 功能

1. 本产品支持 Adaptive-Sync 功能。Adaptive-Sync 功能在 DP/HDMI/USB C 接口下可以运行。

2. 兼容显卡型号推荐如下。兼容的显卡型号不断更新中,实际情况请咨询显卡制造商,或访问https://www.amd.com查询。 图形卡

- Radeon™ RX Vega 系列
- Radeon™ RX 500 系列
- Radeon™ RX 400 系列
- Radeon™ R9/R7 300 系列 ( 不包括 R9 370/X, R7 370/X, R7 265)
- Radeon™ Pro Duo (2016 版)
- Radeon™ R9 Nano 系列
- Radeon™ R9 Fury 系列
- Radeon™ R9/R7 200 系列 ( 不包括 R9 270/X, R9 280/X)

#### 处理器

- AMD Ryzen™ 7 2700U
- AMD Ryzen™ 5 2500U
- AMD Ryzen™ 5 2400G
- AMD Ryzen™ 3 2300U
- AMD Ryzen™ 3 2200G
- AMD PRO A12-9800
- AMD PRO A12-9800E
- AMD PRO A10-9700
- AMD PRO A10-9700E
- AMD PRO A8-9600
- AMD PRO A6-9500
- AMD PRO A6-9500E
- AMD PRO A12-8870
- AMD PRO A12-8870E
- AMD PRO A10-8770
- AMD PRO A10-8770E
- AMD PRO A10-8750B
- AMD PRO A8-8650B
- AMD PRO A6-8570
- AMD PRO A6-8570E
- AMD PRO A4-8350B
- AMD A10-7890K
- AMD A10-7870K
- AMD A10-7850K
- AMD A10-7800
- AMD A10-7700K
- AMD A8-7670K
- AMD A8-7650K
- AMD A8-7600
- AMD A6-7400K

## <span id="page-15-0"></span>**HDR**

兼容 HDR10 格式的输入信号。

显示器自动启用 HDR 功能,但您需要有兼容的播放器和内容。要了解 HDR 兼容设备的信息和内容,请联系设备制造商和 内容提供商。当您不需要自动启动 HDR 功能时,请选择"关闭"此功能。

注意:

- 1. WIN10 版本 V1703 之前的 ( 不含 ), 不支持 HDR 功能。
- 2. WIN10 版本 V1703, 只有 HDMI 接口有作用, DisplayPort 接口无法动作。

3. 显示设定:

a. 进入"显示设置", 分辨率选择 5120x1440, HDR 选择开。

b. 改选分辨率 5120x1440( 若有此项选项时 ), 才能达到最佳的 HDR 效果。

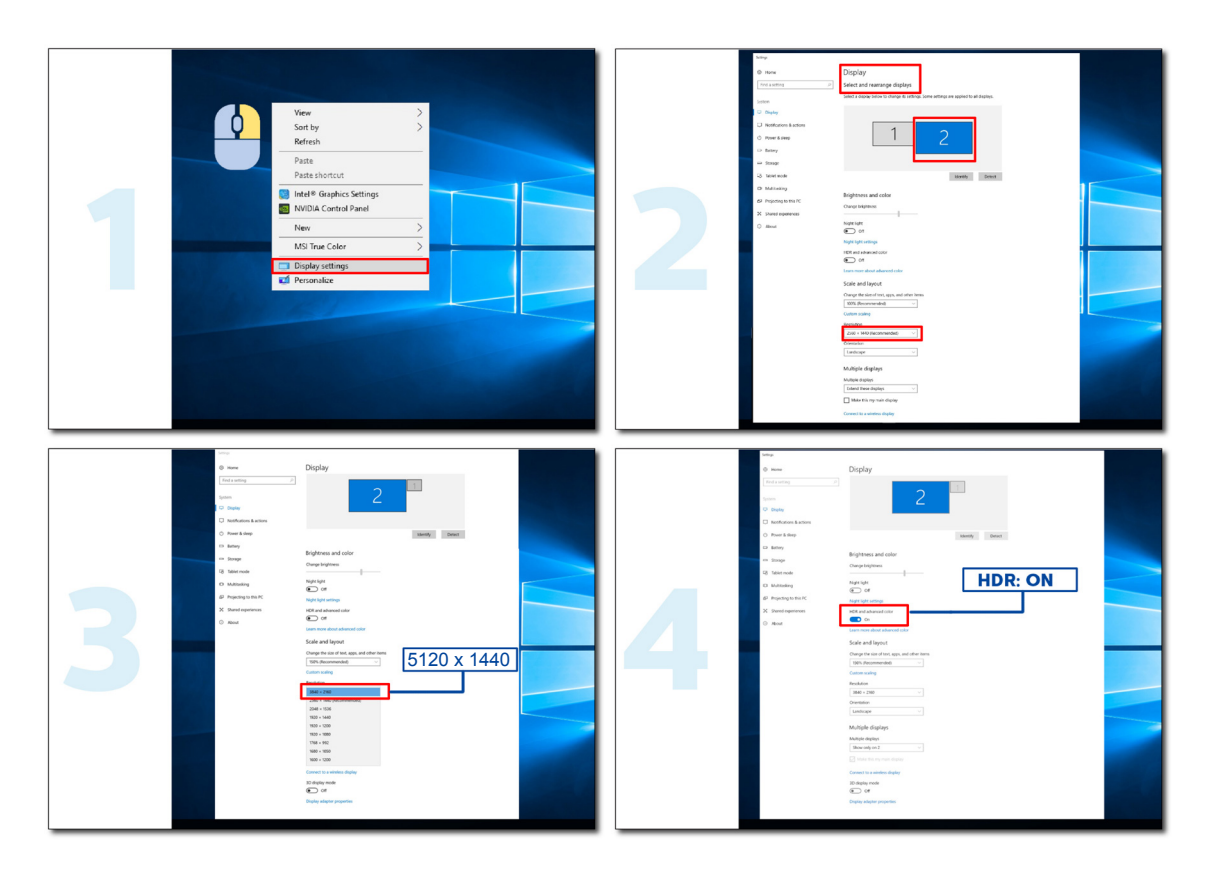

#### <span id="page-16-0"></span>KVM

本产品支持 KVM 功能。

在全屏显示状态下,通过KVM 功能,可以使用一组键盘和鼠标控制两台信号输出设备(两台计算机、或两台笔记本电脑、 或一台计算机和一台笔记本电脑)。

设置步骤:

- 1. 通过 USB C 接口将显示器与第一台设备(计算机或笔记本电脑)连接。
- 2. 通过 HDMI 或 DP 接口将显示器与第二台设备(计算机或笔记本电脑)连接,并使用 USB 上行线连接显示器的 USB 上行接口与设备的 USB 接口。
- 3. 将外围设备(键盘和鼠标)连接到显示器 USB 接口。

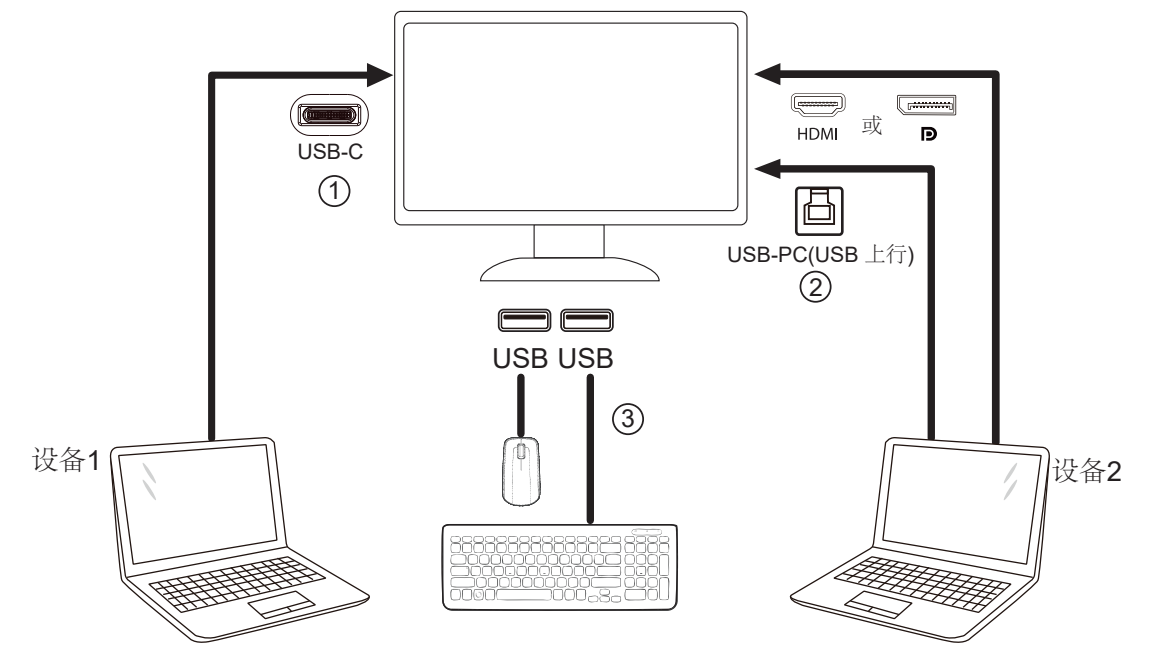

注:上图为示意图,具体请以实物为准。

4. 进入 OSD 菜单。根据使用需求, 在 OSD Setup (OSD 设置)-》USB Selection(USB 选择)中分别设置 Auto(自动)、 USB C 或 USB Up (USB 上行)。

如果设置为 Auto (自动), 连接在显示器上的键盘和鼠标会根据显示的信号源, 自动切换控制的设备。

注: 在 PIP/PBP 显示模式下, 请通过 OSD 菜单切换 USB 上行路径。

# <span id="page-17-0"></span>调节显示器

热键

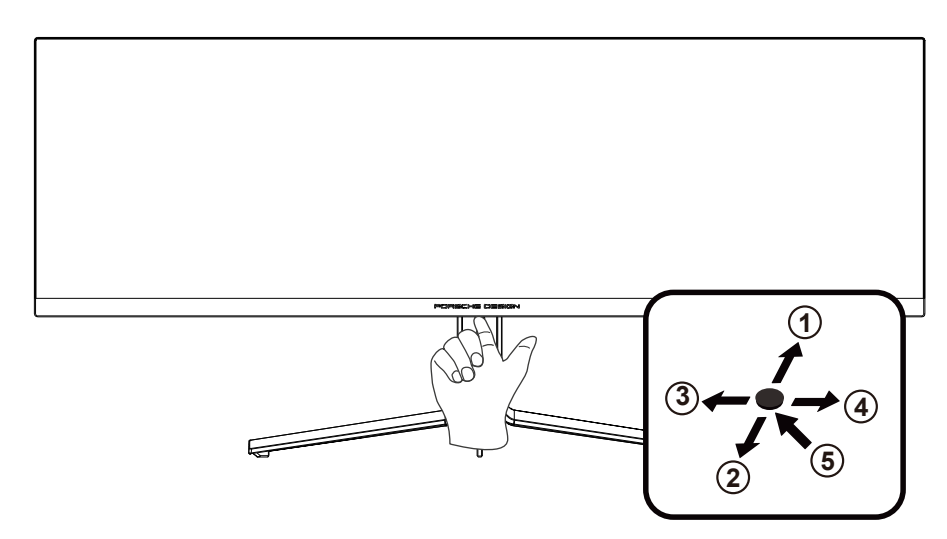

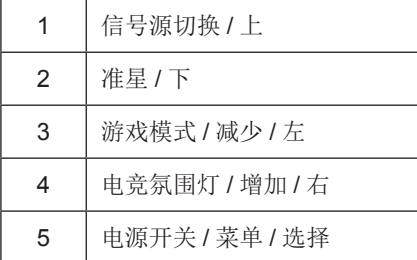

电源开关 / 菜单 / 选择

当显示器处于关机状态时,按此键打开显示器电源。 当显示器处于开机状态时, 按此键激活 OSD 菜单或功能调整确认; 当 OSD 菜单处于关闭状态时, 长按此键约 2 秒关机。

准星 / 下

当 OSD 菜单处于关闭状态时, 按"下"键打开或关闭游戏准星。显示器开 / 关后, 游戏准星会自动关闭。

游戏模式 / 左

当 OSD 菜单处于关闭状态时, 按"左"键打开游戏模式功能, 然后基于不同的游戏类型, 按"左"或"右"键选择相应 的游戏模式 ( 第一人称射击, 即时战略, 竞速, 玩家 1, 玩家 2 或玩家 3)。

电竞氛围灯 / 右

当 OSD 菜单处于关闭状态时,按"右"键打开电竞氛围灯调整菜单,可根据使用需求,分别调整电竞氛围灯的强度、模 式和颜色。

信号源切换 / 上

当 OSD 菜单处于关闭状态时, 按"上"键激活信号源切换功能, 连续按"上"键或"下"键来选择信息栏中显示的信号 源,按" 菜单" 键调整为选择的信号源。

# <span id="page-18-0"></span>OSD 设定

关于控制键的基本简单的说明。

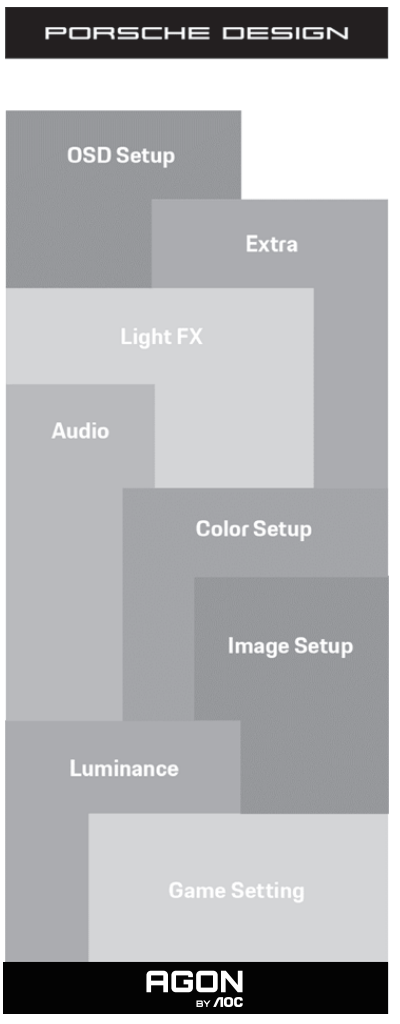

- 1) 按菜单按钮激活 OSD 窗口。
- 2) OSD 锁定 / 解锁功能: 要锁定或解锁 OSD,请在 OSD 功能未激活时按住向下按钮 10 秒。

注意:

ECO 模式(标准模式除外)和 DCB 模式这三个状态同一时间只能显示一个状态。

<span id="page-19-0"></span>Game Settings ( 游戏设置 )

PORSCHE DESIGN

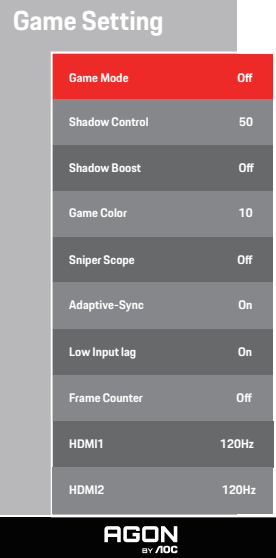

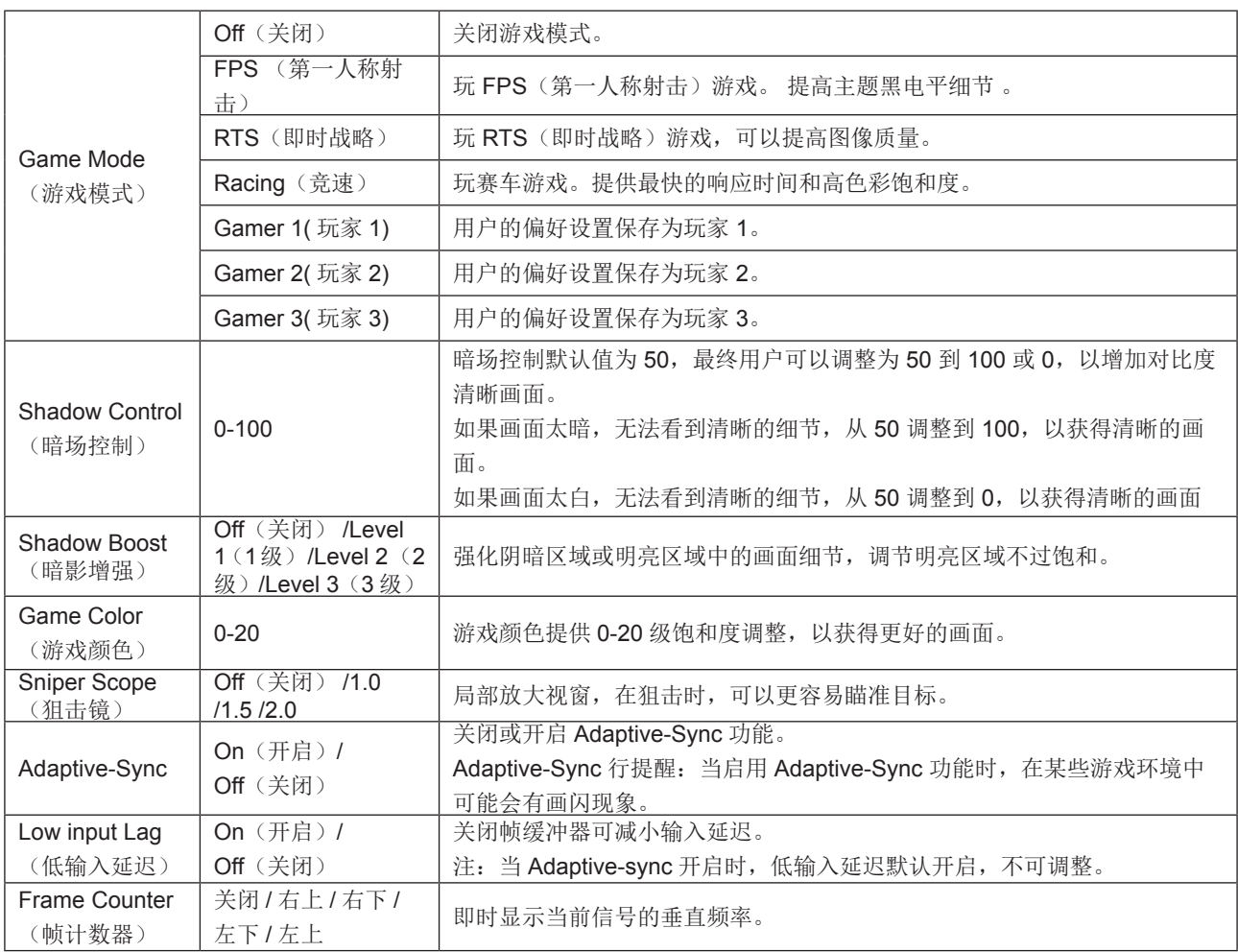

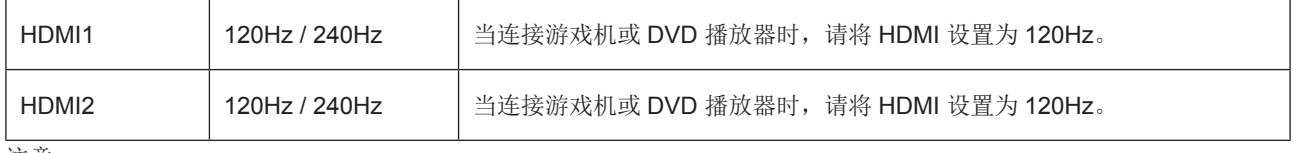

注意:

当"图像设置"下的"HDR Mode"或"HDR"设置为非关闭状态时, "游戏模式", "暗场控制", "暗影增强", "游戏色调"项目不可调整。

#### <span id="page-21-0"></span>Luminance (明亮度)

PORSCHE DESIGN

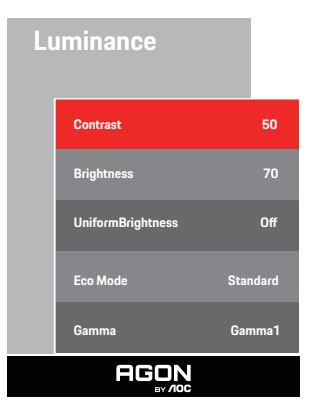

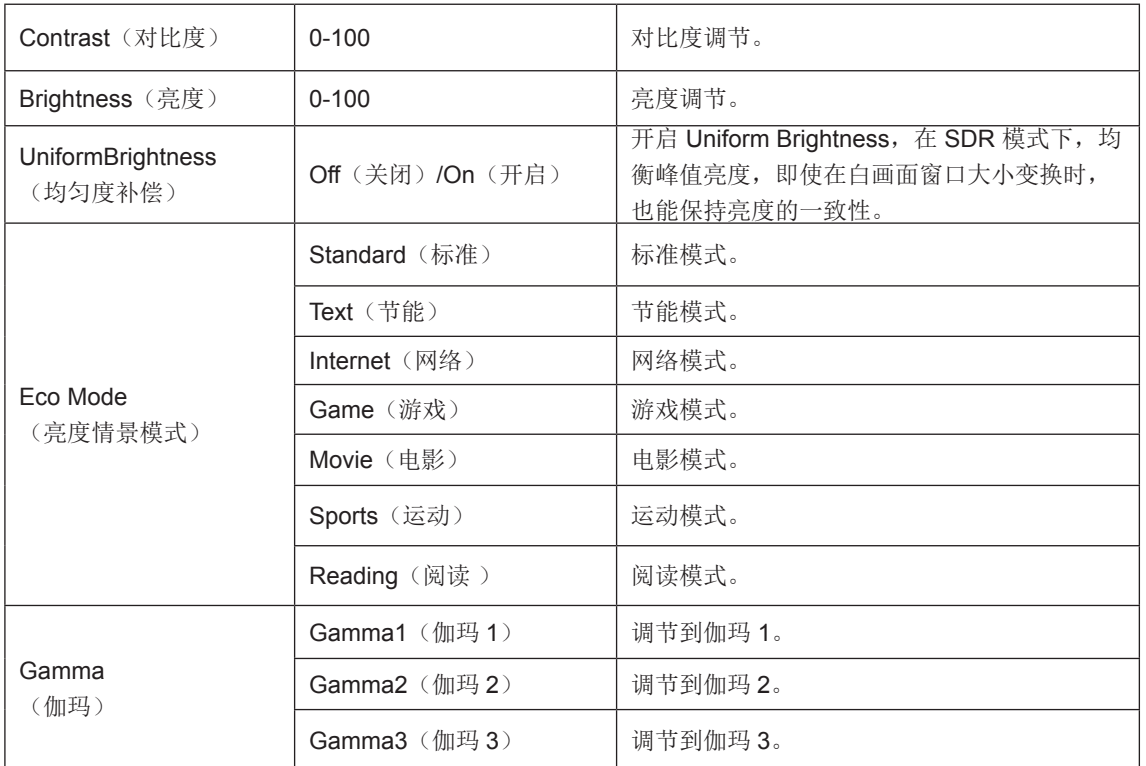

注意 :

当 "图像设置" 下的 "HDR Mode" 设置为非关闭状态时,"对比度","亮度情景模式","伽玛"项目不可调整。 当"图像设置"下的"HDR"设置为非关闭状态时, "明亮度"下所有项目不可调整。

当 "颜色设置" 下的 "色彩空间" 设置为非 "标准" 时, "对比度" , "亮度情景模式" , "伽玛" 项目不可调整。

#### <span id="page-22-0"></span>Image Setup (图像设置)

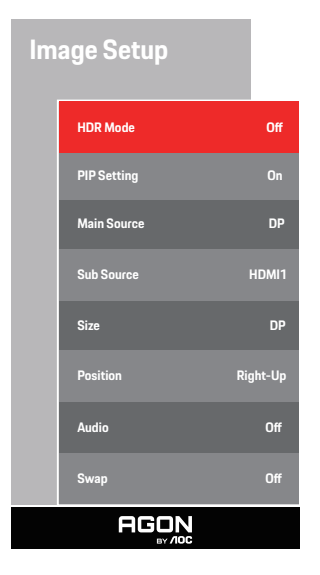

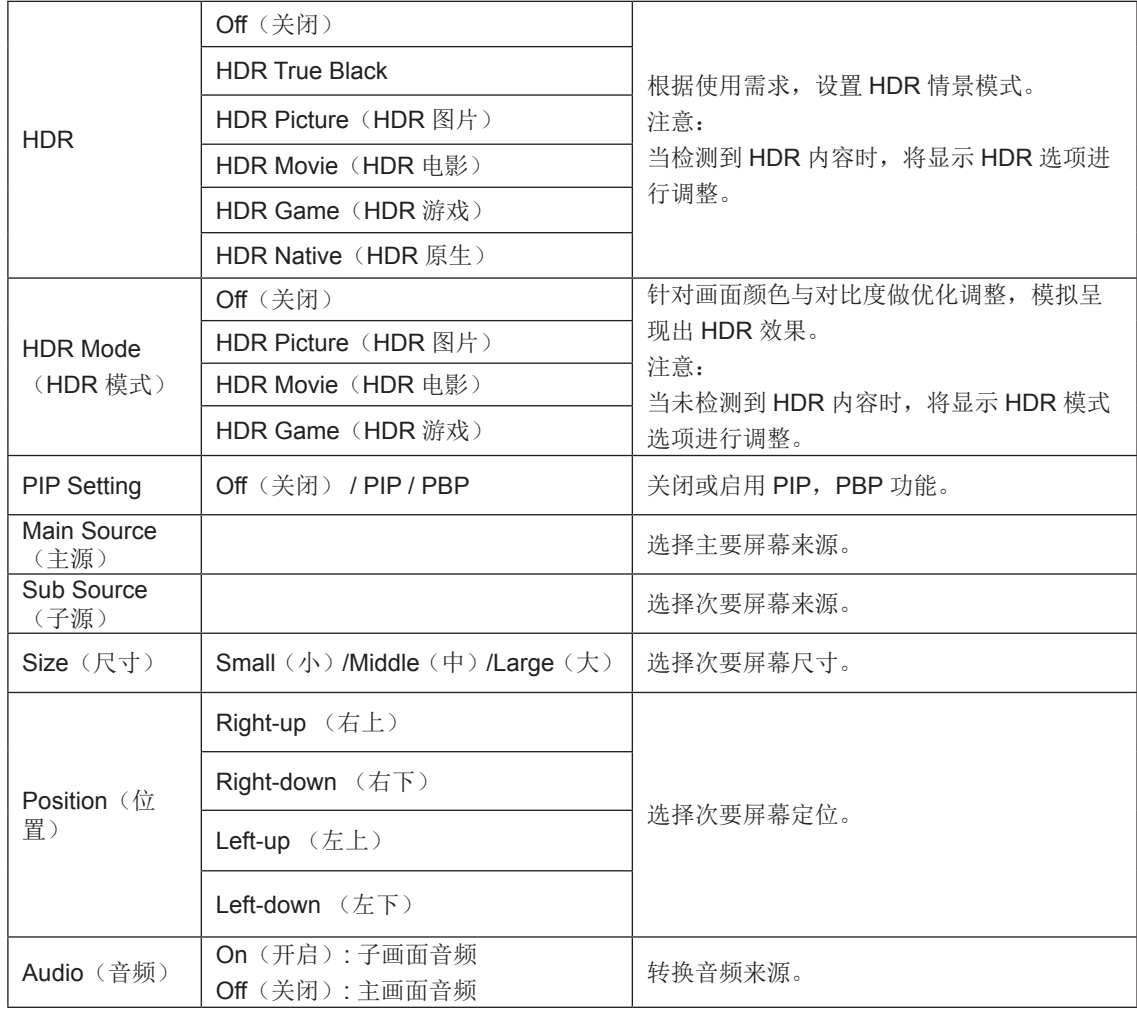

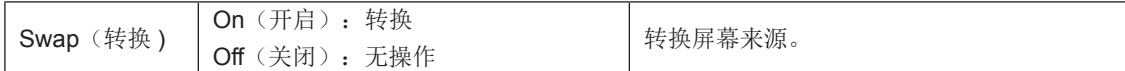

注意:

1) 当 "HDR"设置为非关闭状态时,"图像设置"下其他所有项目不可调整。 2) 开启 PIP/PBP 时,主画面 / 子画面输入源兼容性如下表:

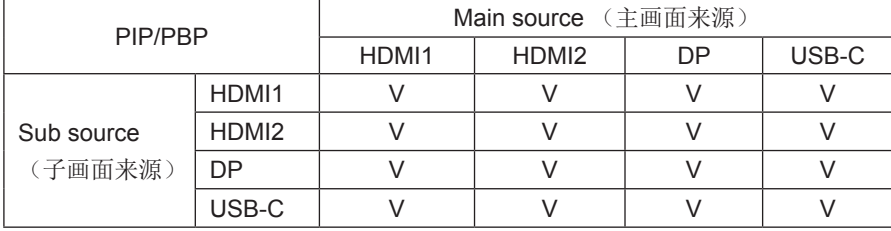

3) 开启 PIP 时, HDMI/DP/USB-C 信号源支持最大分辨率 5120x1440@75Hz;开启 PBP 时, DP/USB-C 信号源支持最 大分辨率 2560X1440@200Hz, HDMI 信号源支持最大分辨率 2560X1440@144Hz。

4) 开启 PIP/PBP 时, OSD 菜单部分色彩相关调整仅针对主画面有效, 而子画面不支持。因此, 主画面与子画面可能会有 不同的色彩。

#### <span id="page-24-0"></span>Color Setup (颜色设置)

PORSCHE DESIGN

#### **Color Setup**

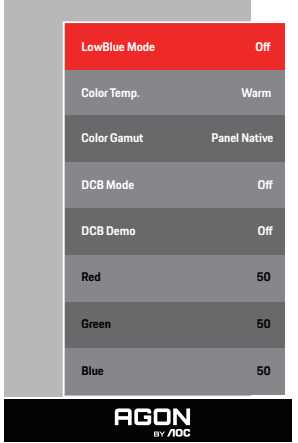

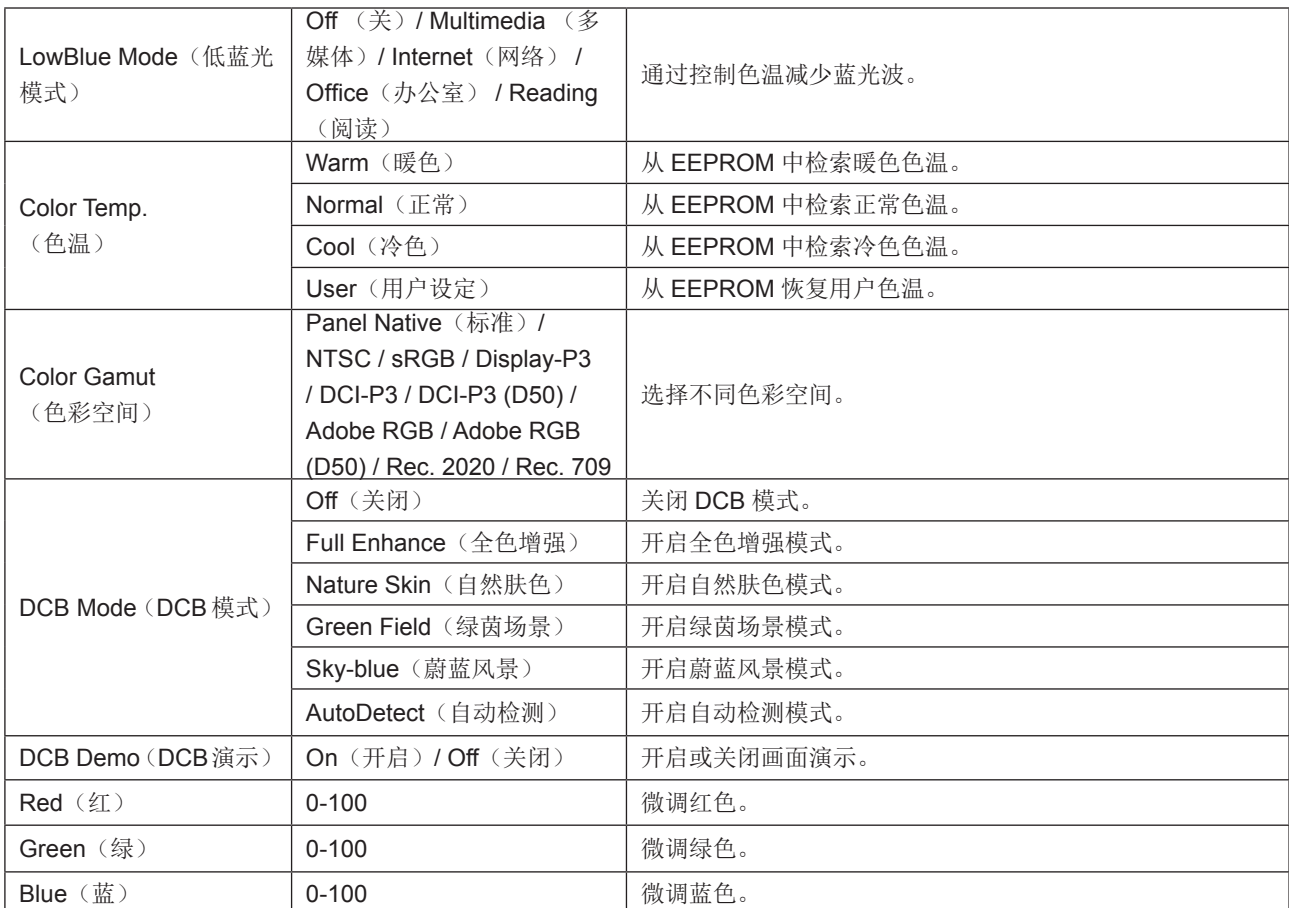

注意:

当"图像设置"下的"HDR Mode"或"HDR"设置为非关闭状态时,"颜色设置"下所有项目不可调整。

当"色彩空间"设置为非"标准"时," 颜色设置"下所有其他项目不可调整。

#### <span id="page-25-0"></span>Audio(音频)

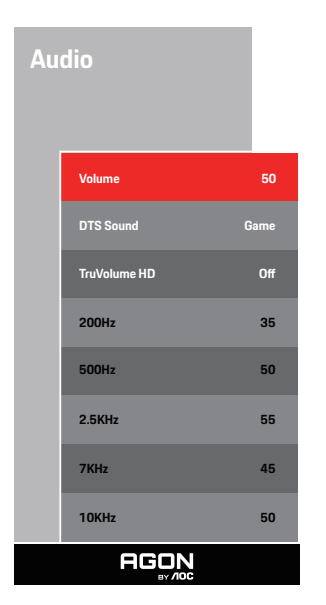

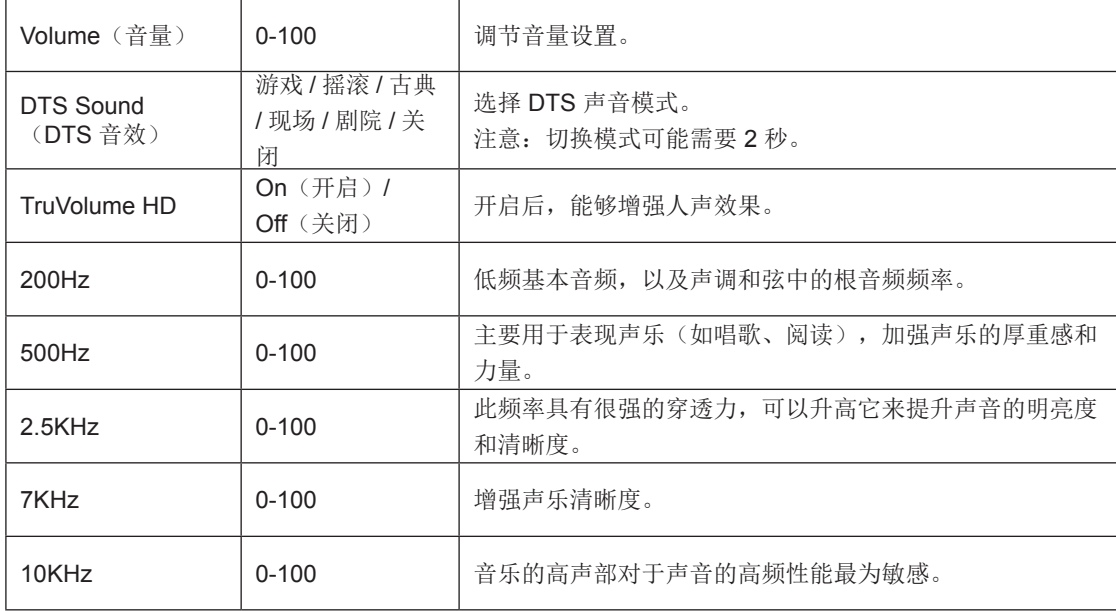

#### <span id="page-26-0"></span>Light FX (电竞氛围灯)

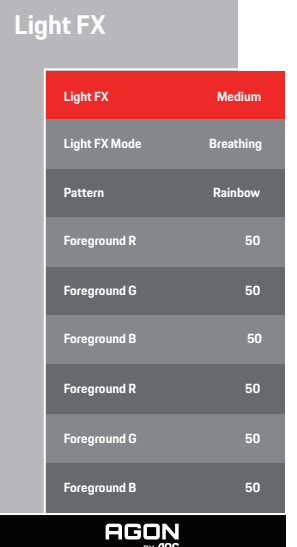

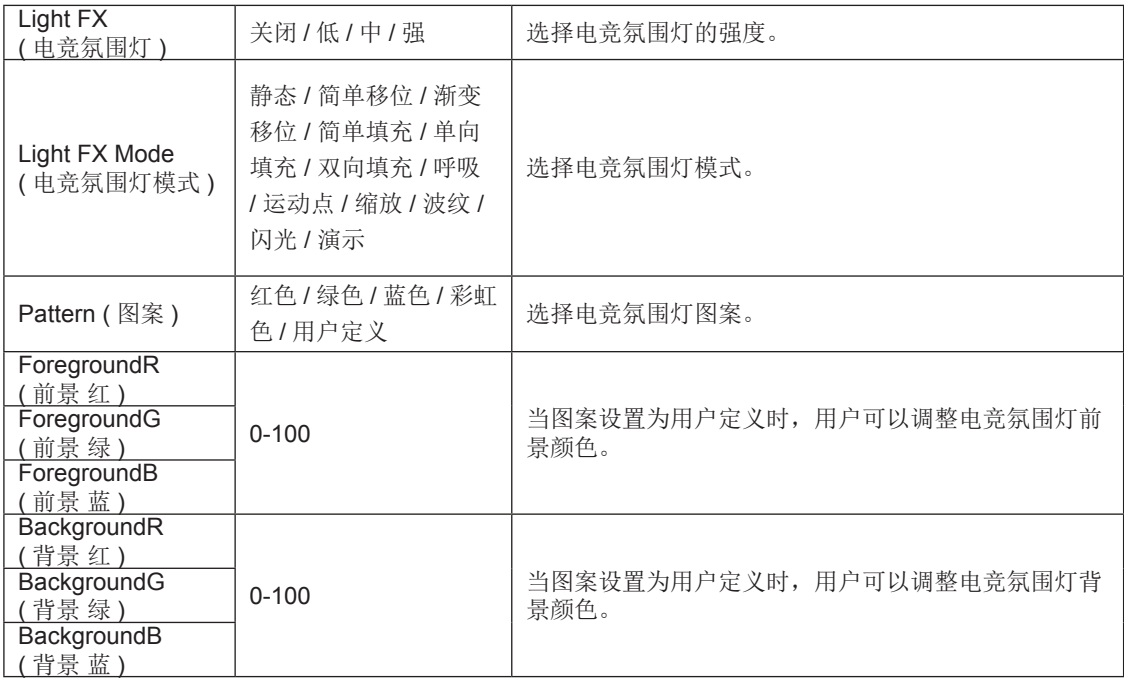

### <span id="page-27-0"></span>Extra (其它)

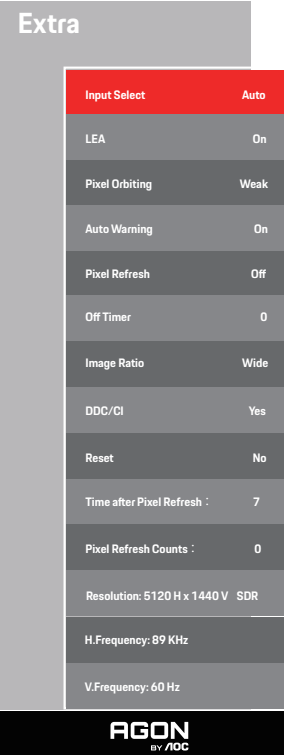

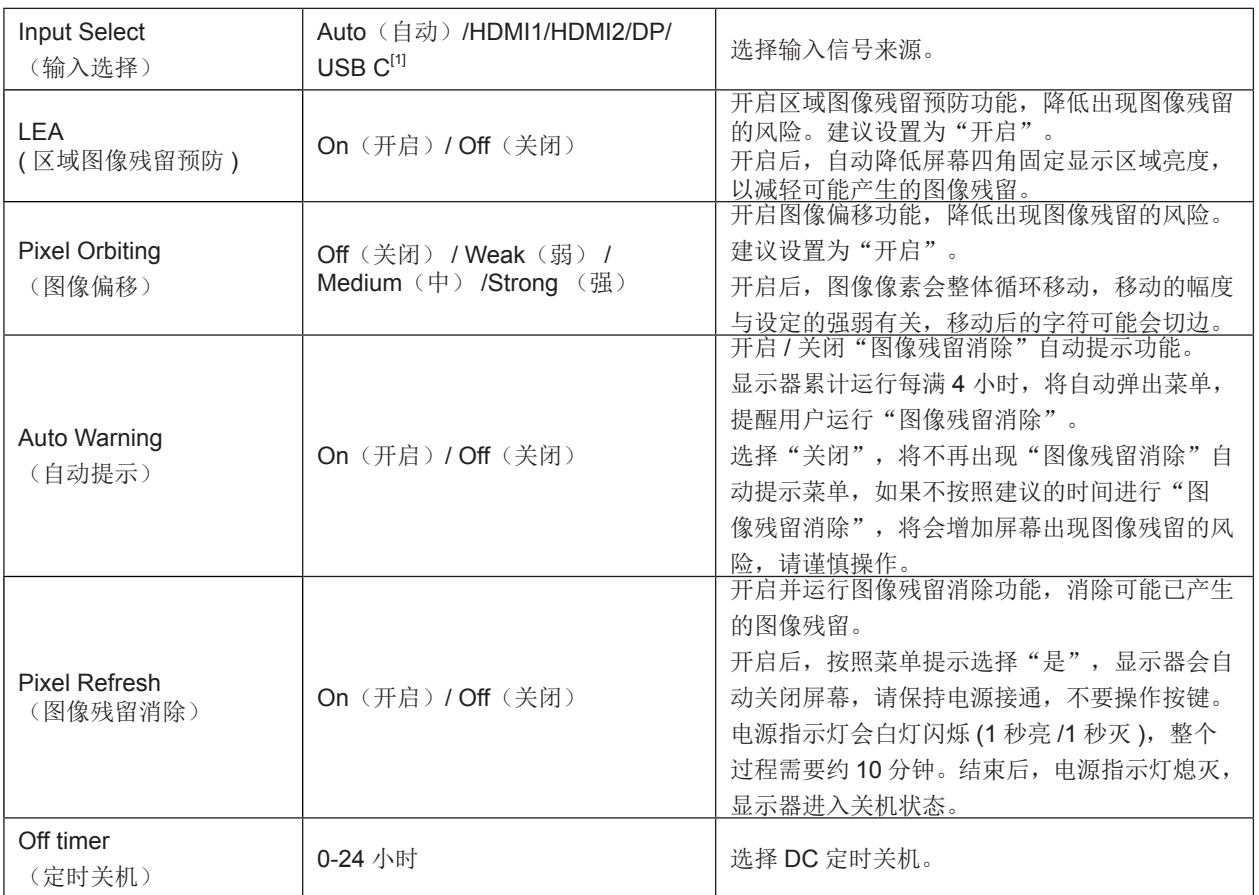

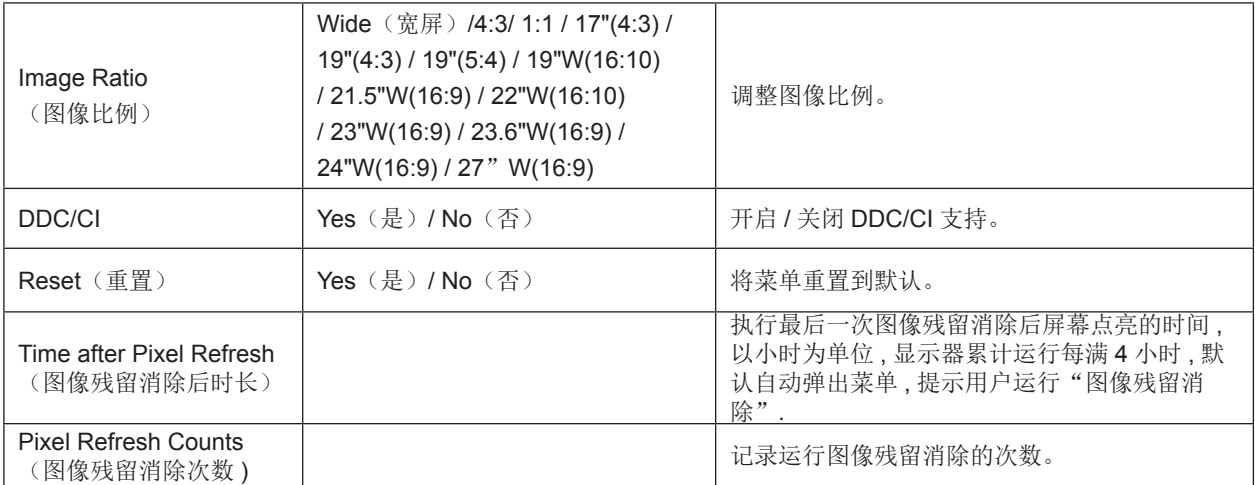

注意:

[1]: 设备需支持 USB C(DP Alt) 功能。

初次使用时或 OSD 菜单重置操作后, USB C (DP Alt) 功能默认关闭, 可通过如下任意方式再次开启:

1)显示器累计开关机 2 次。

2) OSD 菜单中"OSD 设置"下"USB"选项,设置为非关闭状态。

#### <span id="page-29-0"></span>OSD Setup (OSD 设置)

PORSCHE DESIGN

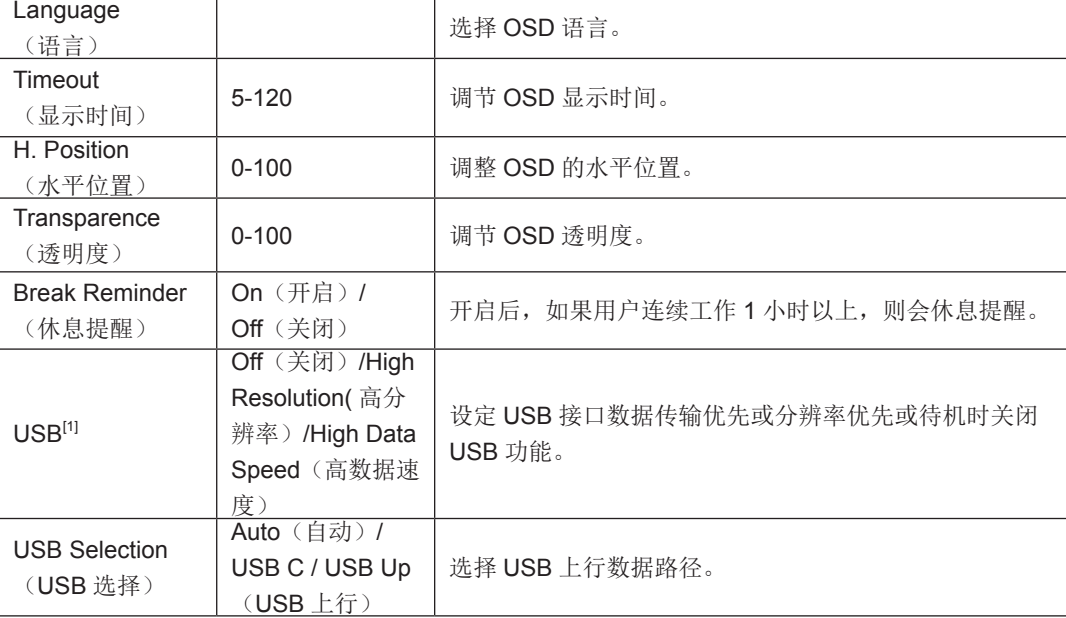

注意:

[1]:USB C(DP Alt, HBR3) 信 号 输 入, 且"USB"设 置 为" 高 分 辨 率 " 时, 最 大 分 辨 率 为 5120x1440@240Hz, USB 接口按 USB2.0 速率传输, RJ45 网卡最高速度 100Mbps; "USB"设置为"高数据速度"时, 最大分辨率为 5120x1440@165Hz, USB 接口按 USB3.2 Gen1 速率传输, RJ45 网卡最高速度 2.5Gbps。因部分显卡输出限制, 可能会 有差异。

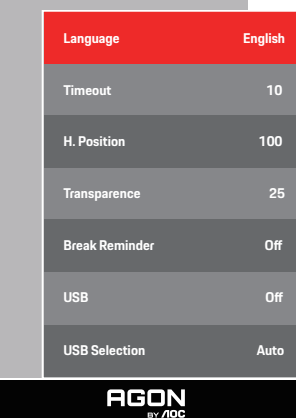

**OSD Setup**

# <span id="page-30-0"></span>LED 指示灯

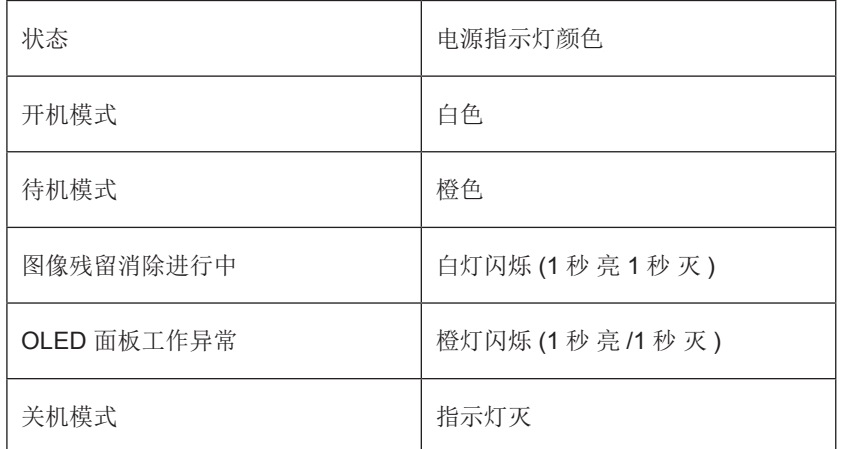

# <span id="page-31-0"></span>故障排除

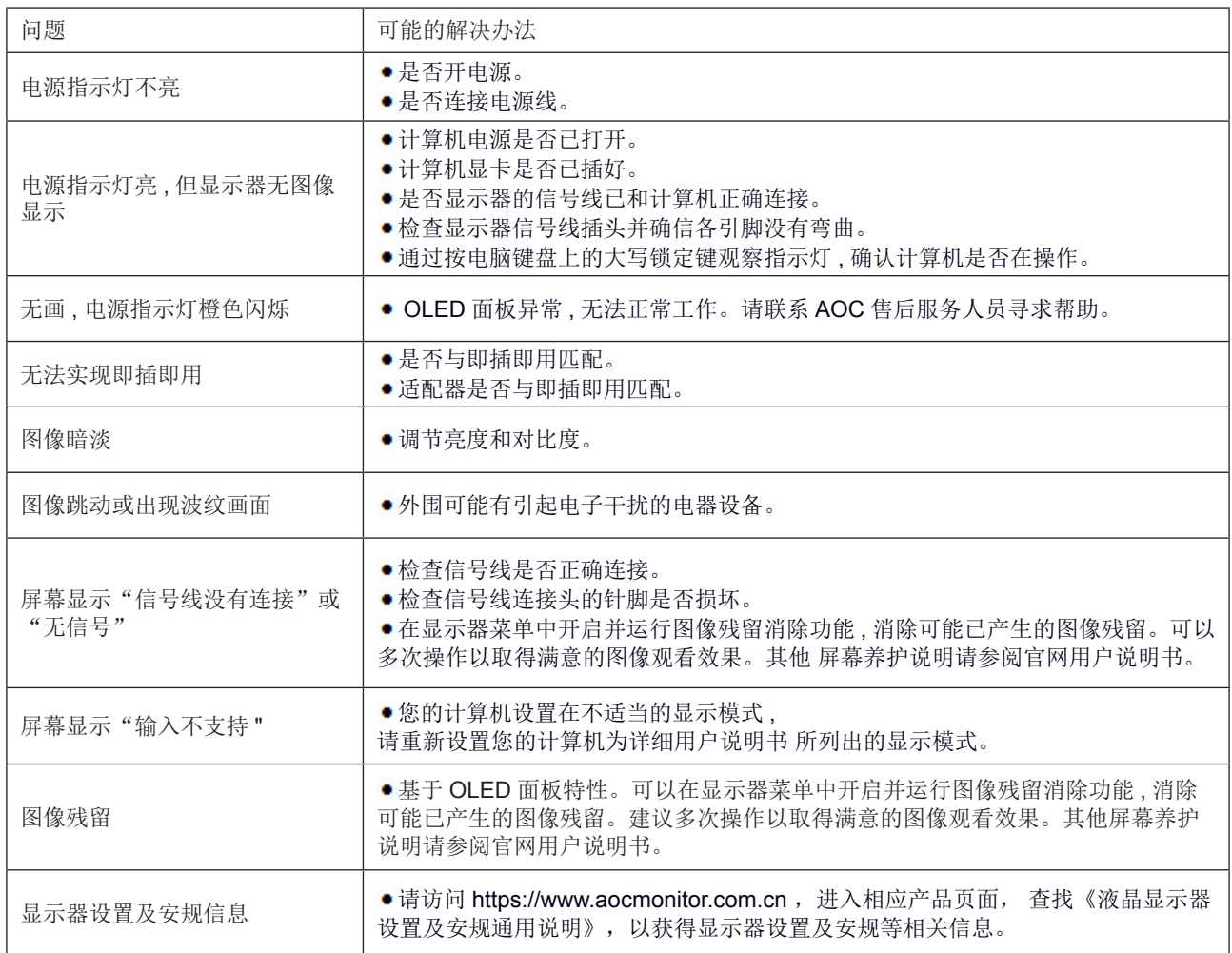

# <span id="page-32-0"></span>规格

# 主要规格

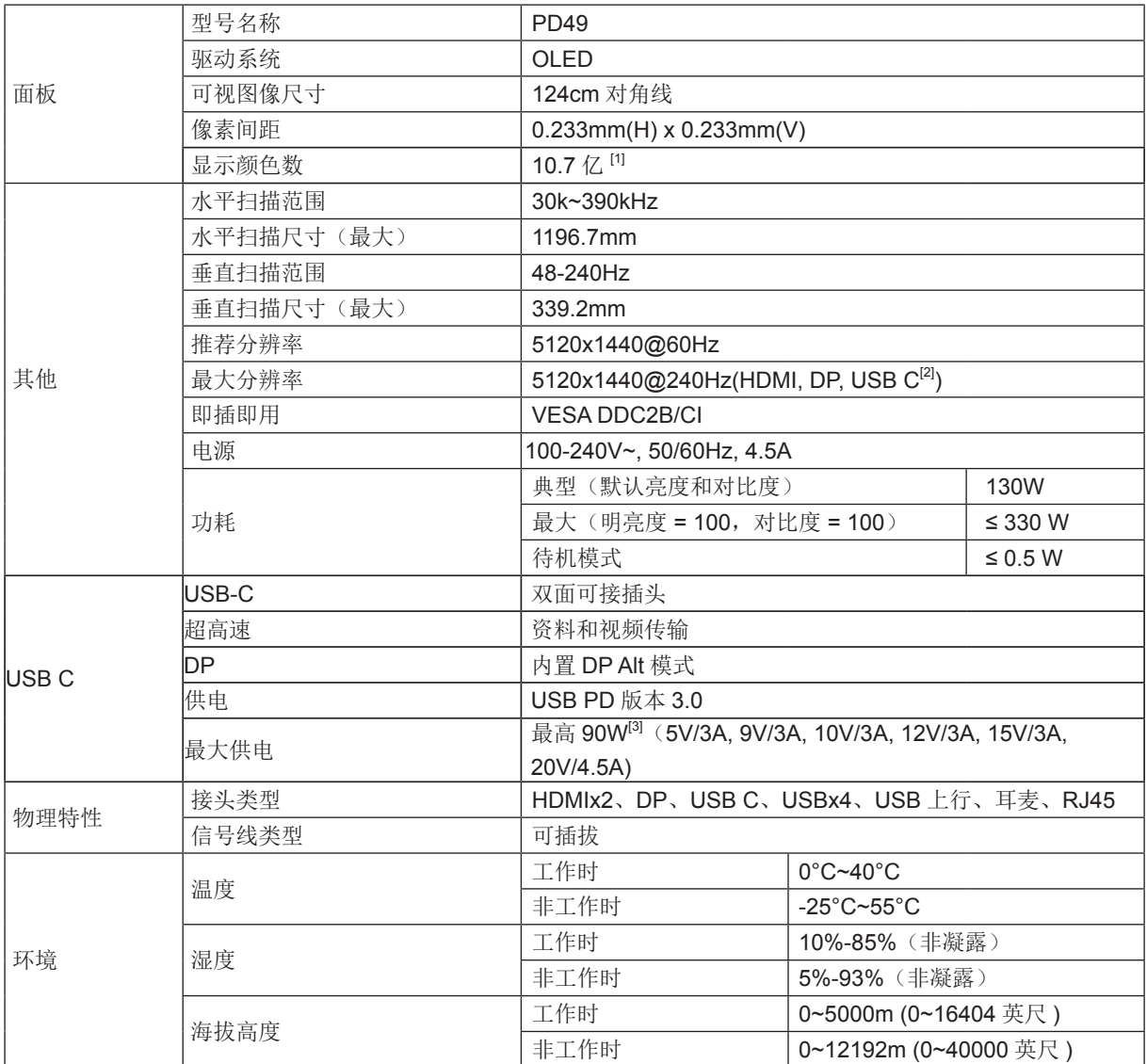

[1]: 本品支持最大显示颜色数为 10.7 亿, 设置条件如下表(因部分显卡输出限制, 可能会有差异):

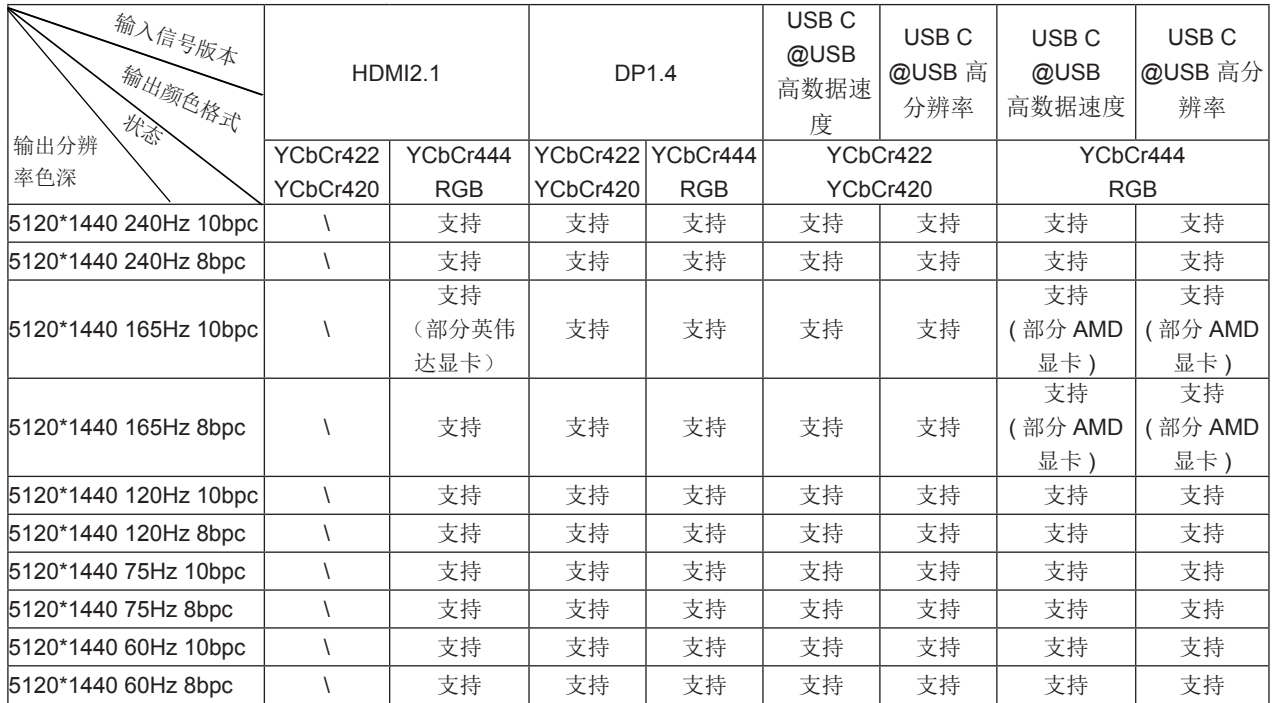

注: 在"OSD 设置"菜单下, "USB"栏位中设置"高数据速度"或"高分辨率"。

[2]: USB C(DP Alt, HBR3) 信号输入,且"USB"设置为"高分辨率"时,最大分辨率为 5120x1440@240Hz, USB 接口按 USB2.0 速率传输; "USB"设置为"高数据速度"时,最大分辨率为 5120x1440@165Hz, USB 接口按 USB3.2 Gen1 速率传输。 因部分显卡输出限制,可能会有差异。

[3]: USB C 接口支持最大输出功率为 90W, 详见下表:

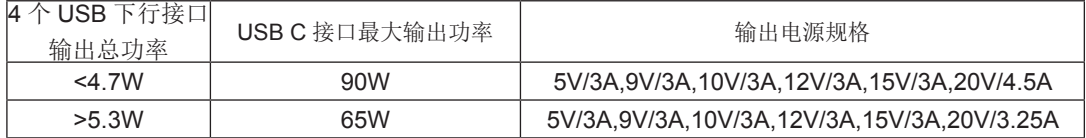

## <span id="page-34-0"></span>预设显示模式

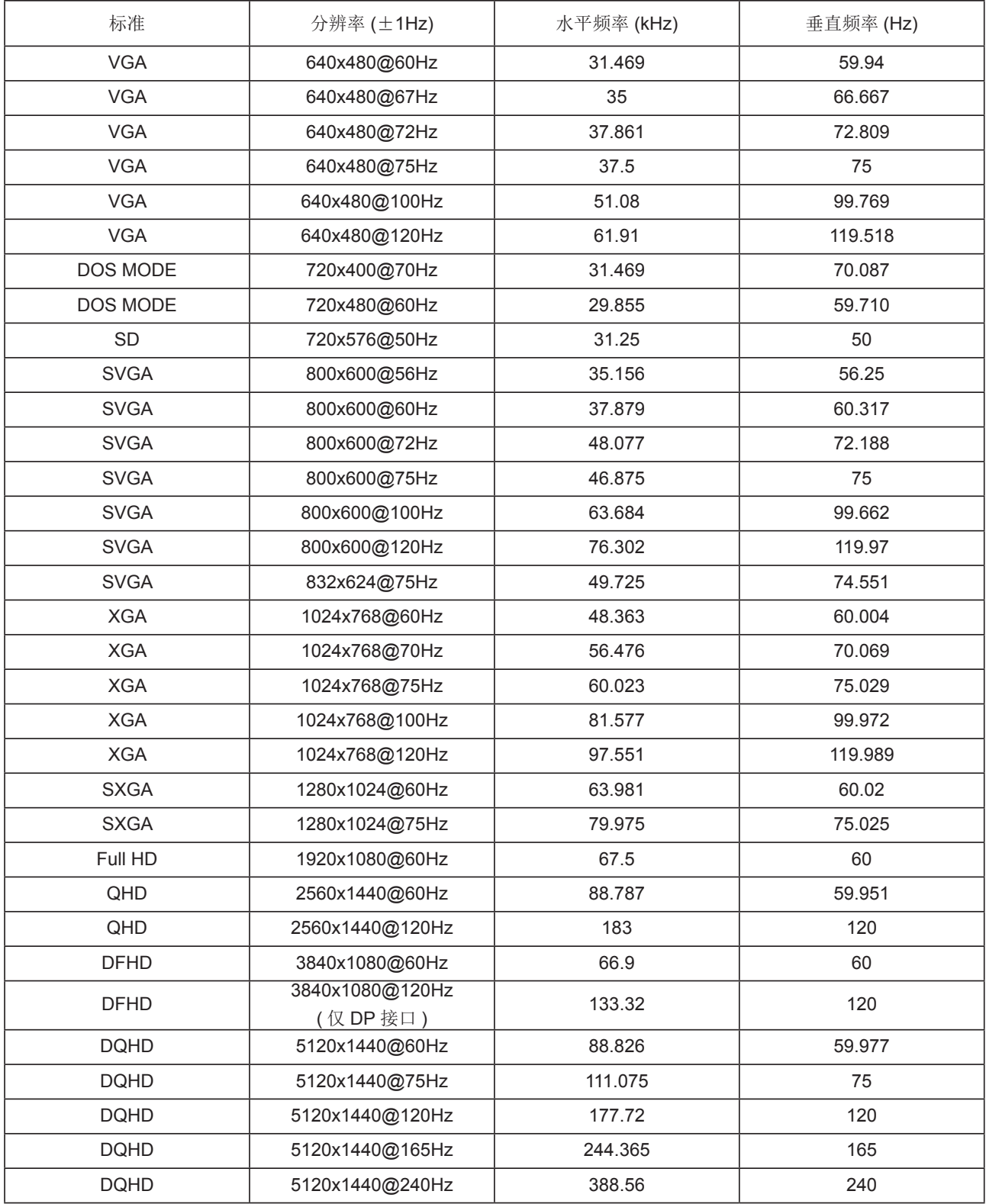

注: 根据 VESA 标准, 不同的操作系统和显卡在计算刷新率 ( 场频 ) 时可能会存在一定的误差 (+/-1Hz), 具体刷新率 ( 场频 ) 请以 实物为准。

# <span id="page-35-0"></span>引脚分配

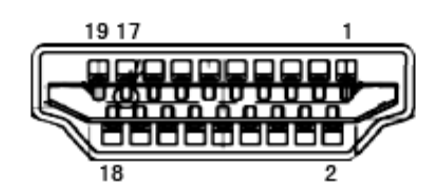

19- 引脚颜色显示信号线

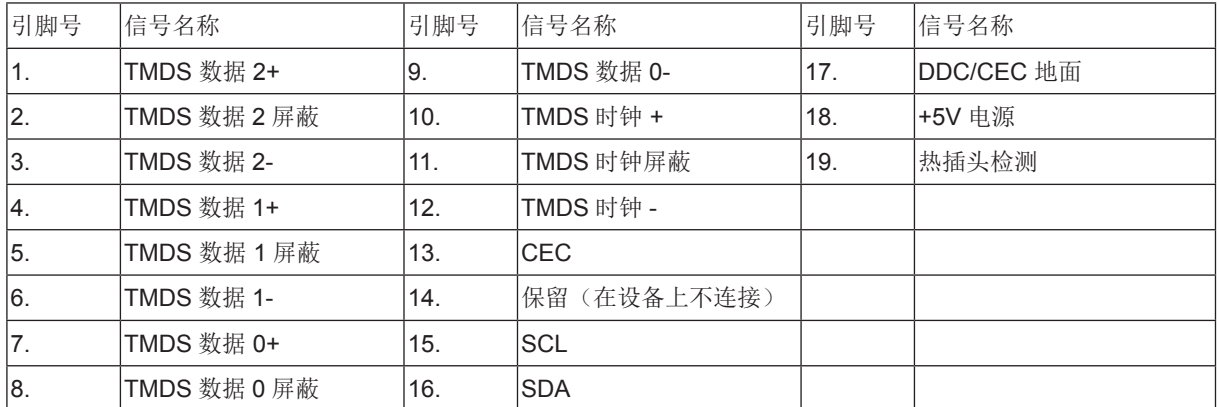

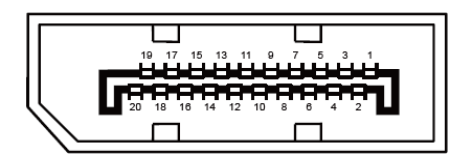

20- 引脚颜色显示信号线

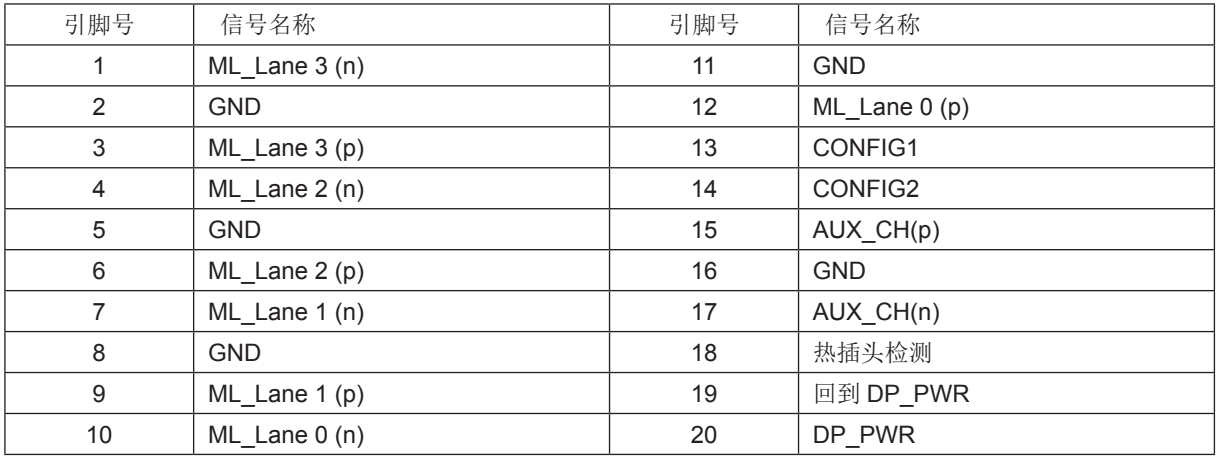

### <span id="page-36-0"></span>即插即用

DDC2B 即插即用的特色

这个显示器具有根据VESA DDC标准的VESA DDC2B功能。根据所使用的DDC的水平,其允许显示器通知主系统其身份, 并且传递关于其显示功能的额外信息。

DDC2B 是根据 I2C 协议的双向数据通道。主机能够通过 DDC2B 通道请求 EDID 信息。

### 版权说明

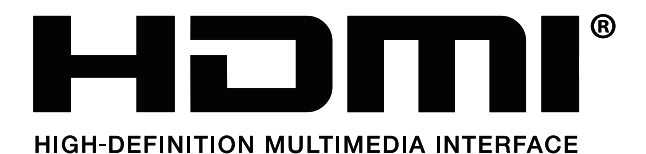

词语 HDMI、HDMI High-Definition Multimedia Interface( 高清晰度多媒体接口 )、HDMI 商业外观和 HDMI 徽标均为 HDMI Licensing Administrator, Inc. 的商标或注册商标。

本说明书和本说明书描述的产品中,出现的其他商标、产品名称、服务名称以及公司名称,由其各自的所有人拥有

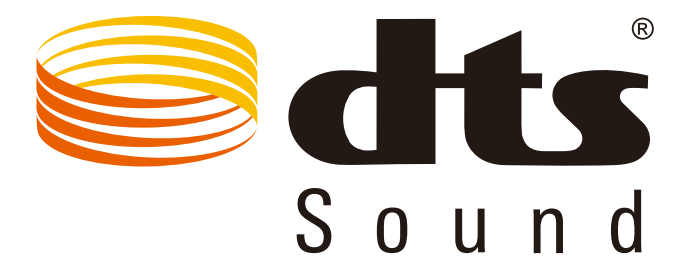

如需了解 DTS 专利,请访问 http://patents.dts.com。根据 DTS Licensing Limited 的许可制造。DTS、徽标和 DTS 连同徽 标是 DTS, Inc. 的注册商标, DTS Sound 是 DTS,Inc. 的商标。© DTS, Inc. 保留所有权利。